# **FCCLA Chapter Advisor Manual**

# **Table of Contents**

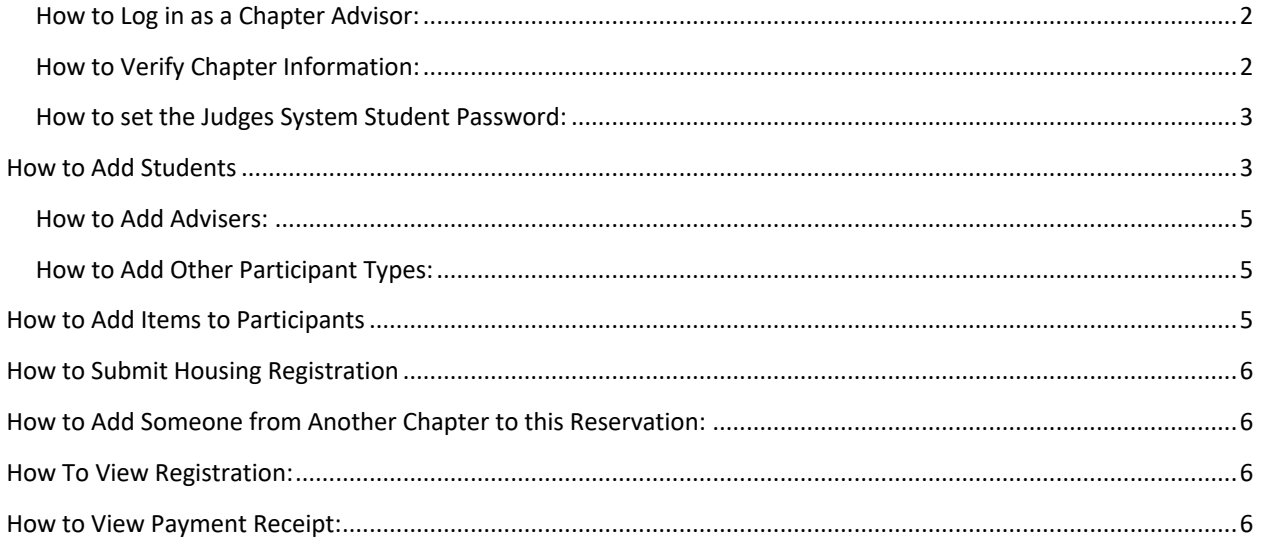

# FCCLA Chapter Advisor Manual

### **FCCLA**

#### **DLG Support Protocol:**

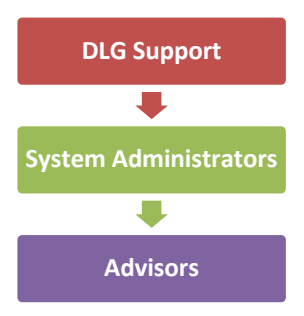

DLG provides support to System Administrators on all applications. System Administrators provide support to their Advisors. i.e., if you have an advisor that is having a problem with registration, the advisor will contact the System Administrator. If the System Administrator is unable to resolve the problem, the System Administrator would contact DLG for support. This support protocol allows the System Administrator to be the primary point of contact and support for the Advisor and allows DLG to be the primary point of contact and support for the System Administrator.

**A System Administrator is defined as any person that is responsible for setting up and maintaining the conference registration systems. If you are using this manual, you are probably considered the System Administrator.** 

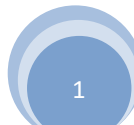

## How to Log in as a Chapter Advisor**:**

(Your User Name and password are the same that you use for National DECA Membership)

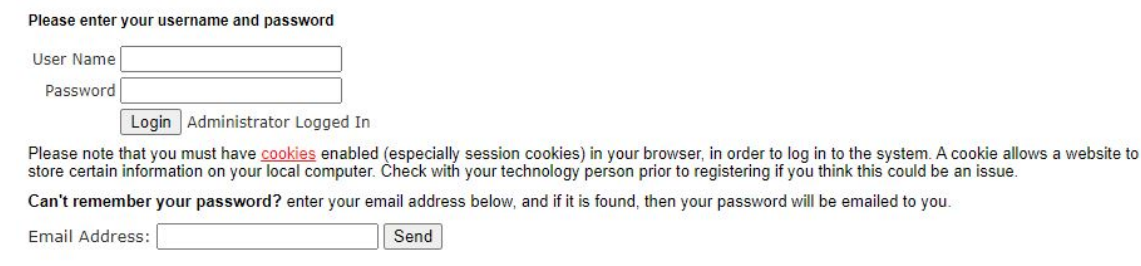

- 1. Type the appropriate "**Name**" in the "**User Name**" field
- 2. Type the appropriate "**Password**" in the "**Password**" field
- 3. Click on the "**Login**" button *Can't remember your password? Enter your email address below, and if we find your record, your password will be emailed to you*
- 4. Type the appropriate "**Email**" in the "**Email Address**" field
- 5. Click on the "**Send**" button

#### **How to Verify Chapter Information:**

If you are logging on for the first time, you will see a verification screen to complete:

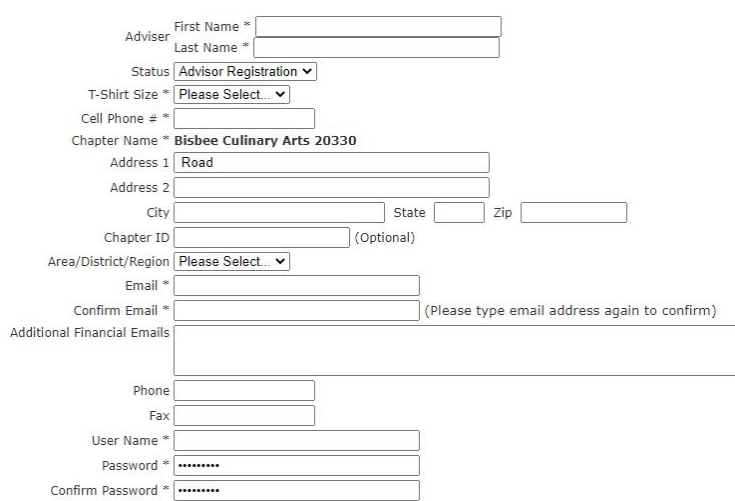

- 1. Complete the appropriate fields in the **Verification** form
- 2. If a field has an "**Asterisk (\*)**", you must complete those fields before you can "Save" your information
- 3. Type the appropriate "**Name**" in the "**User Name**" field
- 4. Type the appropriate "**Password**" in the "**Password**" field
- 5. Type the appropriate "**Email**" in the "**Email**" field
- 6. Click on the "**Save**" button

# FCCLA Chapter Advisor Manual

#### How to set the Judges System Student Password**:**

#### *Note: This option will only be visible when verifying your chapter information, if the system admin decides that each chapter will set their own password*

This password is needed to allow students to log in to the judges system and upload their own projects

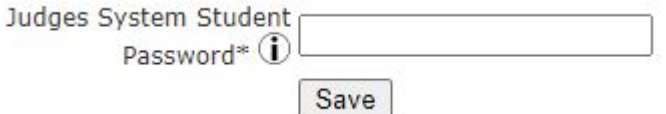

- 1. If this feature has been turned on, when you log in to your registration site for the first time, you will see the page that asks you to update and verify your information
- 2. The very last text field is the "**Judges System Student Password**"
- 3. Type an appropriate password in the "**Judges System Student Password**" text field (*Note: Password must be at least 8 characters long, contain both upper and lower case letters and contain at least 1 number*)
- **4.** Click on the "**Save**" button

## **How to Add Students**:

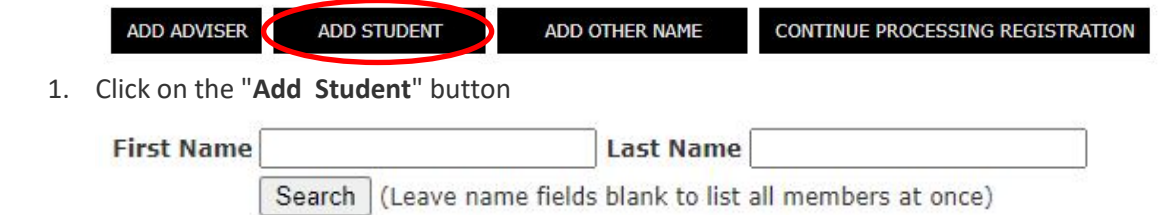

- 2. Leave the name fields blank and Click the "Search" button to list all members at once
	- 1.

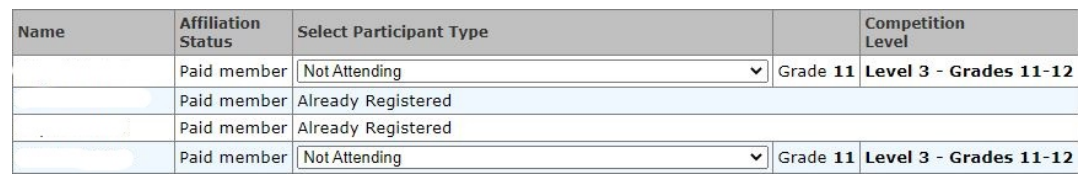

- 3. Select the appropriate "**Type**" from the "**Participant Type**" field Drop-Down list
- 4. Click on the "**Continue**" button to begin the Participant wizard

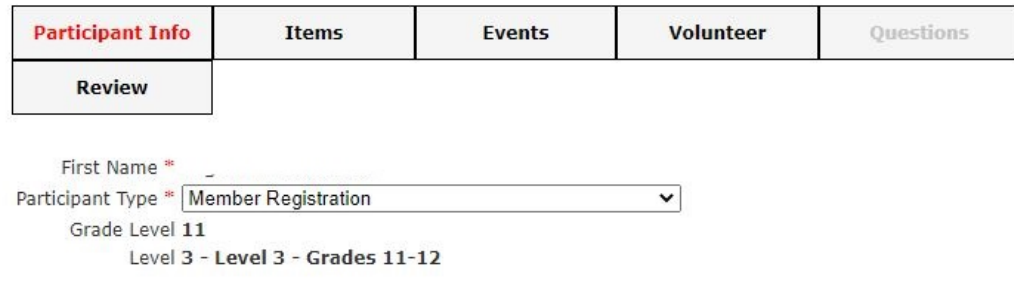

- 5. On the "**Participant Info**" tab review the "**Participant Type**" from the Drop-down list
- 6. Click on the "**Next**" button

# **How to Add Students Continued**

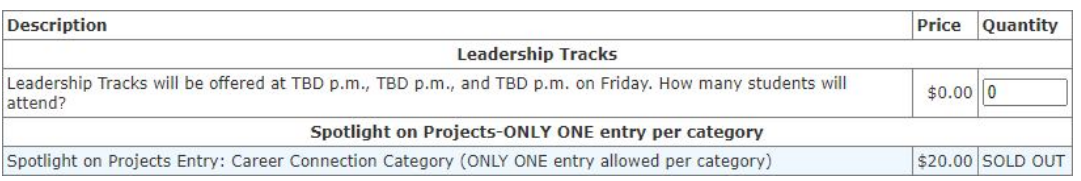

7. On the **"Items"** tab, Type the appropriate "**Number**" in the "**Quantity**" field

#### 8. Click on the "**Next**" button

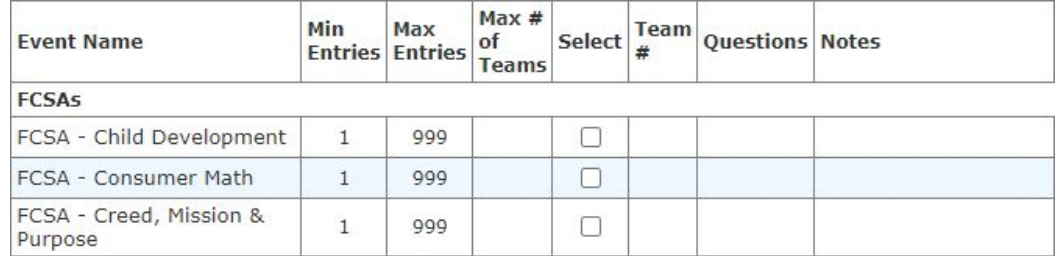

- 9. On the "**Events**" tab, locate the event and select the "**Event**" checkbox
- 10. Click on the "**Next**" button

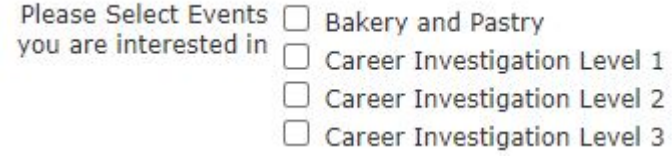

- 11. On the "**Volunteer**" tab, locate the and select "**Events you are interested in**" checkbox
- 12. Click on the "**Next**" button

What color is the sky? Please Select... v

- 13. On the "**Questions**" tab, Select the appropriate "**Answer**" from the "**Question**" Drop-Down list
- 14. Click on the "**Next**" button
- 15. On the "**Review**" tab, review the Participant Info
- 16. Click on the "**Finish Editing**" button

### How to Add Advisers**:**

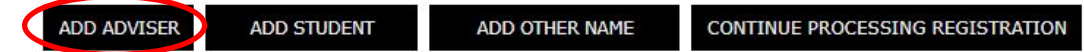

1. Click on the "**Add Adviser**" button to add an Adviser

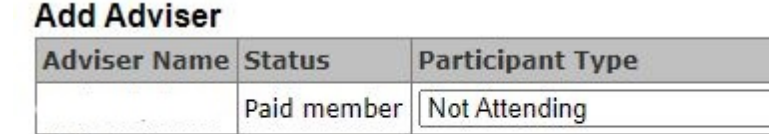

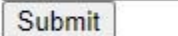

**Back to Registration List** 

- 2. Select the appropriate "**Type**" from the "**Participant Type**" Drop-Down list
- 3. Click on the "**Submit**" button

### How to Add Other Participant Types**:**

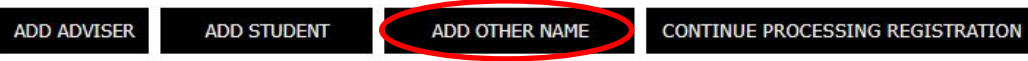

1. Click on the "**ADD OTHER NAME**" button

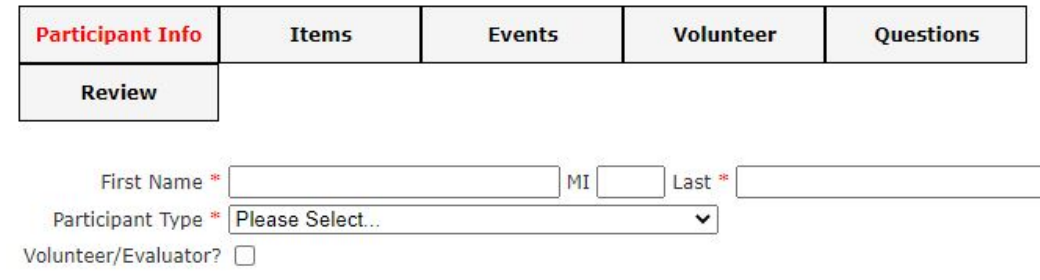

- 2. Complete the "**Participant**" wizard
- 3. Click on the "**Finish Adding Other**" button

How to Add Items to Participants:

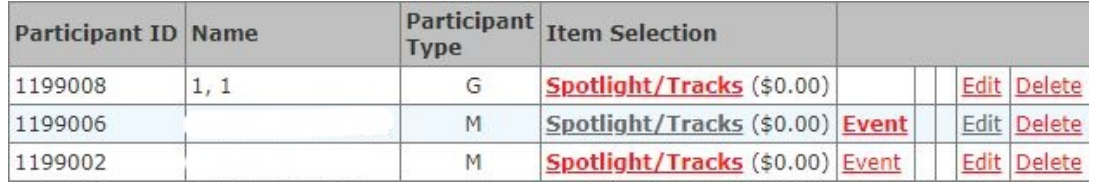

- 6. Click on the "**Select Chapter Events**" link
- 7. Select the "**Event**" checkbox
- 8. Select the appropriate "**Room**" from the "**Select Room #"** field Drop-Down list
- 9. Select the checkbox next to the students to place in the room

## How to Submit Housing Registration:

1. Click on the **"Housing"** button

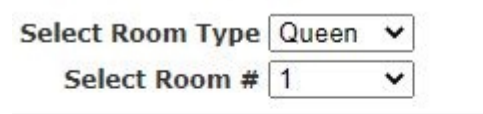

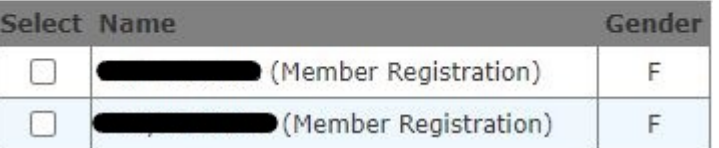

- 2. Select the appropriate **"Type"** from the **"Select Room Type"** field Drop-Down list
- 3. Select the appropriate **"#"** from the **"Select Room #"** field Drop-Down list
- 4. Select the **"Select"** checkbox next to the participant
- 5. Click on the **"Add To Room"** button
- 6. Repeat the process until all members are assigned to a rooms *Note: You MUST click on the Submit Hotel Reservation button to complete your reservation*

### How to Add Someone from Another Chapter to this Reservation:

- 1. Below the "**Add To Room**" button Click on the "**Add from another chapter**" link
- 2. Select the appropriate **"Chapter"** from the **"Please select chapter:"** field Drop-Down list
- 3. Click on the "**Select**" button
- 4. Select the appropriate **"individual"** from the **"Please select an individual"** field Drop-Down list
- 5. Click on the "**Select**" button

e (Member Registration) (from another chapter) [Put back in original chapter] NGS

Add To Room

n

- 6. Select the **"Select"** checkbox next to the participant
- 7. Select the appropriate **"Type"** from the **"Select Room Type"** field Drop-Down list
- 8. Select the appropriate **"#"** from the **"Select Room #"** field Drop-Down list
- 9. Click on the **"Add To Room"** button
- 10. Click on the **"Submit Hotel Reservation"** button

### How To View Registration:

- 1. Click on **"Main"** located at the top of the screen
- 2. Click on **"Chapter"** in the Drop-Down Menu
- 3. Click the "**List All Chapters**" link
- 4. Select **"Log on"** from the **"Action"** field Drop-Down list Note: This will bring you to the Chapter Advisors log on screen
- 5. Click on the "**View Registration**" button located below the Participants Table

#### How to View Payment Receipt:

- 1. Click on **"Main"** located at the top of the screen
- 2. Click on **"Chapter"** in the Drop-Down Menu
- 3. Click the "**List All Chapters**" link
- 4. Select **"Log on"** from the **"Action"** field Drop-Down list Note: This will bring you to the Chapter Advisors log on screen
- **5.** Click on the "**View Payment Receipt**" button located below the Participants Table